# **SATEL-LP24**

## **2400 MHz wireless transceiver (transmitter and receiver) with RS-232 and RS-485 interface, can be extended with I/O extension modules**

Data sheet 106915 en 00 esatel 2015-10-26

© SATEL

## <span id="page-0-0"></span>**1 Description**

Wireless communication is based on Trusted Wireless 2.0 technology. The high demand for an interference-free data transmission using the license-free 2.4 GHz band, in particular via the use of the FHSS method (FHSS) and 128-bit data encryption (AES), is fulfilled.

In addition to an RS-232 and RS-485 2-wire interface, the **SATEL-LP24** wireless module supports the option of directly connecting up to 32 I/O extension modules in the station structure via the TBUS DIN rail connector.

Addressing of the wireless module and I/O mapping of the I/O extension modules is carried out quickly and easily by means of the thumbwheel on the front. Programming knowledge is not required.

The SATEL-LP-CONF configuration and diagnostics software for special functionality and diagnostic options in the wireless module is available free of charge.

#### **Features**

- Flexible network applications: I/O data, serial data, PLC/Modbus RTU mode
- Adjustable data rates for the wireless interface
- Easy point-to-point or network structures (star, mesh)
- Quick and easy startup thanks to simple wireless module addressing using the thumbwheel on the front
- Integrated RS-232 and RS-485 interface
- Can be extended with up to 32 I/O modules per station via TBUS (hot-swappable)
- 128-bit data encryption (AES)
- Unique network addressing via plug-in configuration memory for secure, parallel operation of multiple networks (different RF bands)
- Data rates and ranges can be adjusted
- International approvals

 $\mathbf{i}$ 

[Make sure you always use the latest documentation.](http://www.satel.com) [It can be downloaded from the product at](http://www.satel.com) www.satel.com. [For the latest country registrations, please visit w](http://www.satel.com)ww.satel.com.

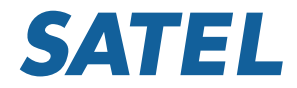

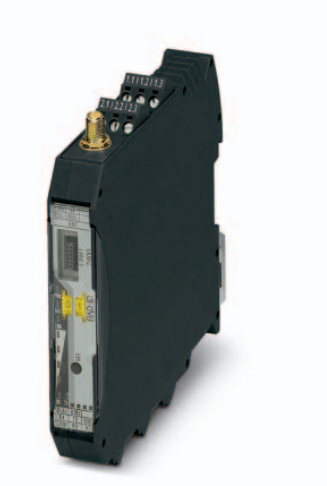

<span id="page-1-0"></span>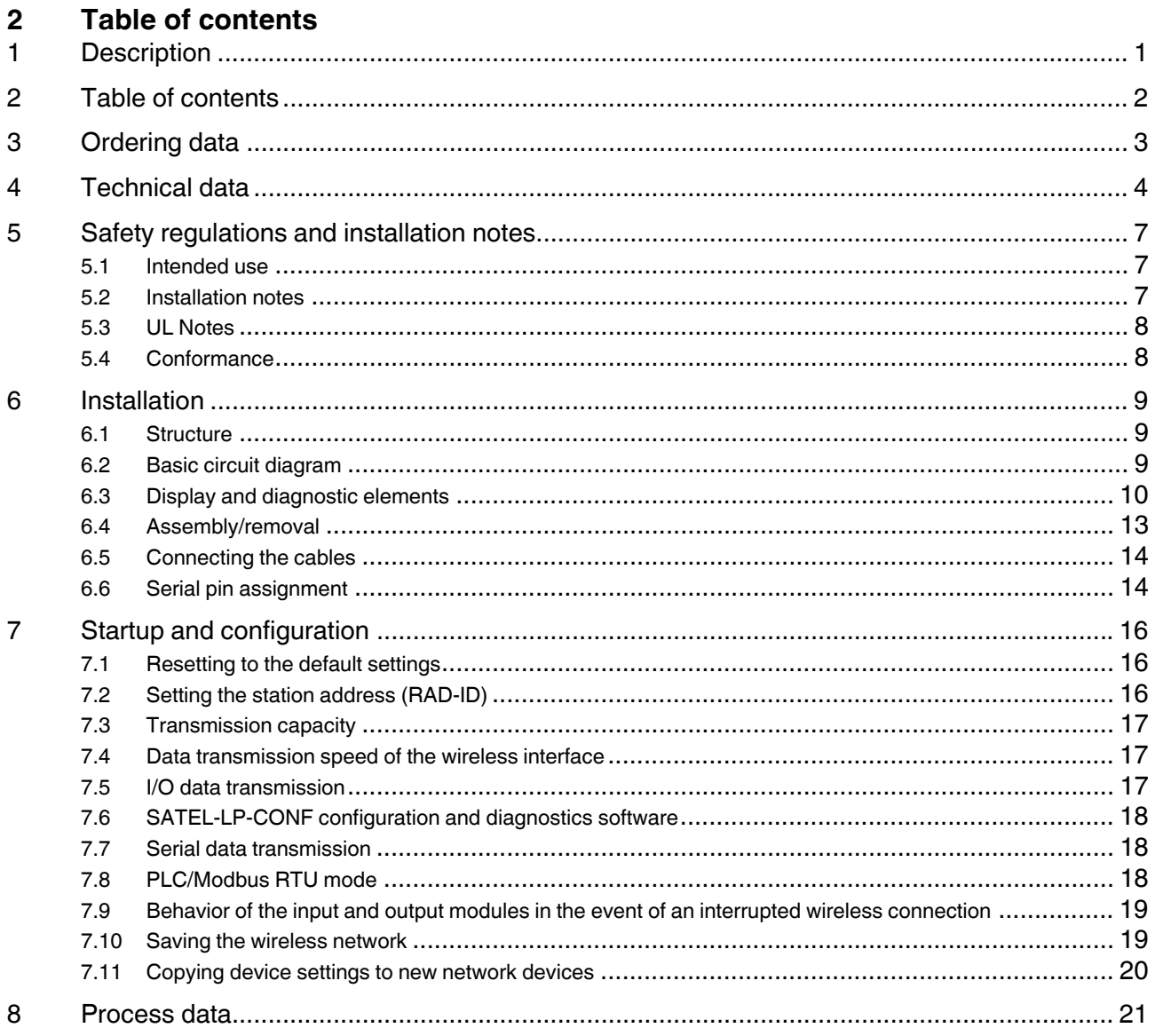

## <span id="page-2-0"></span>**3 Ordering data**

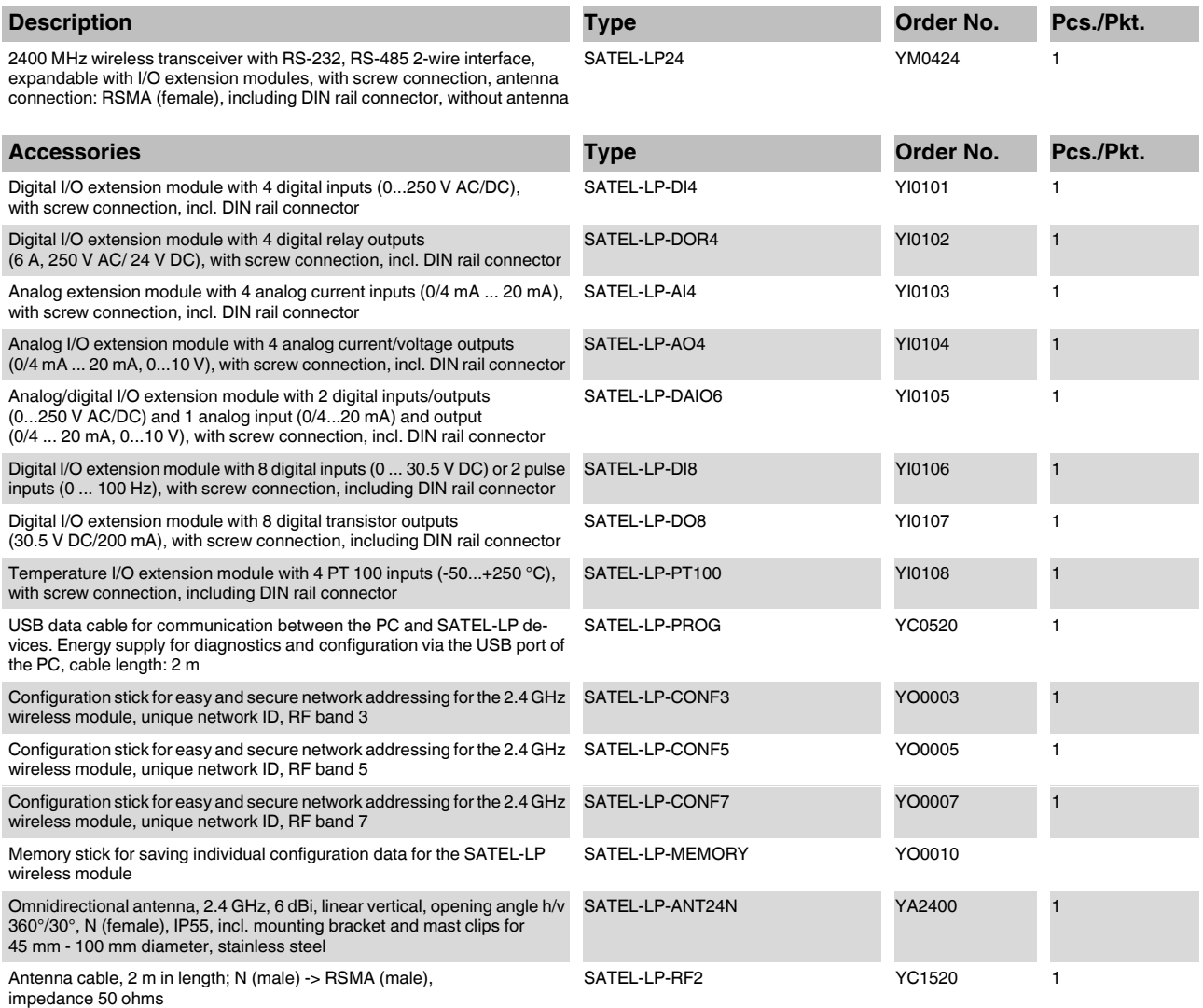

## <span id="page-3-0"></span>**4 Technical data**

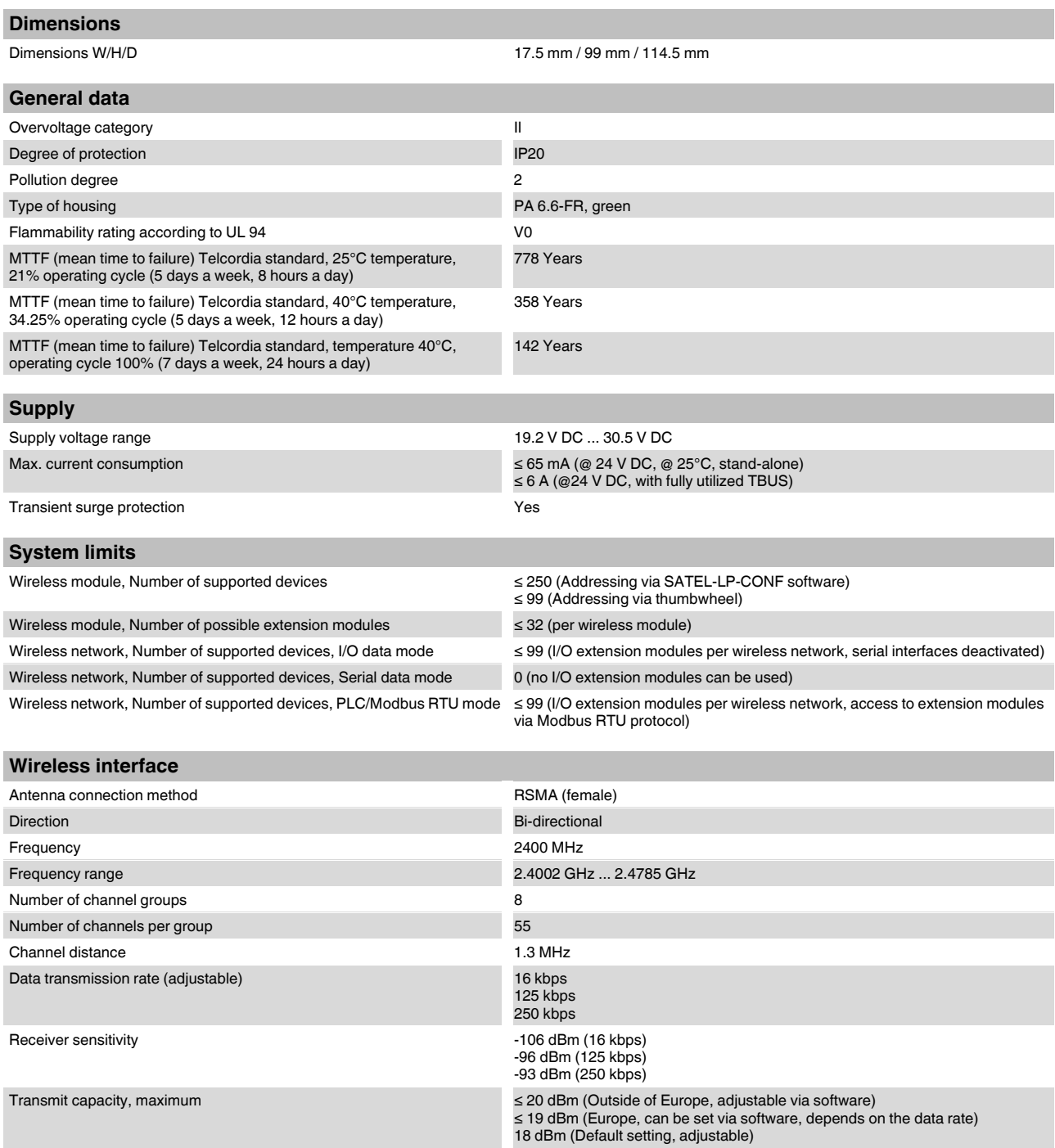

Security **128-bit data encryption** 

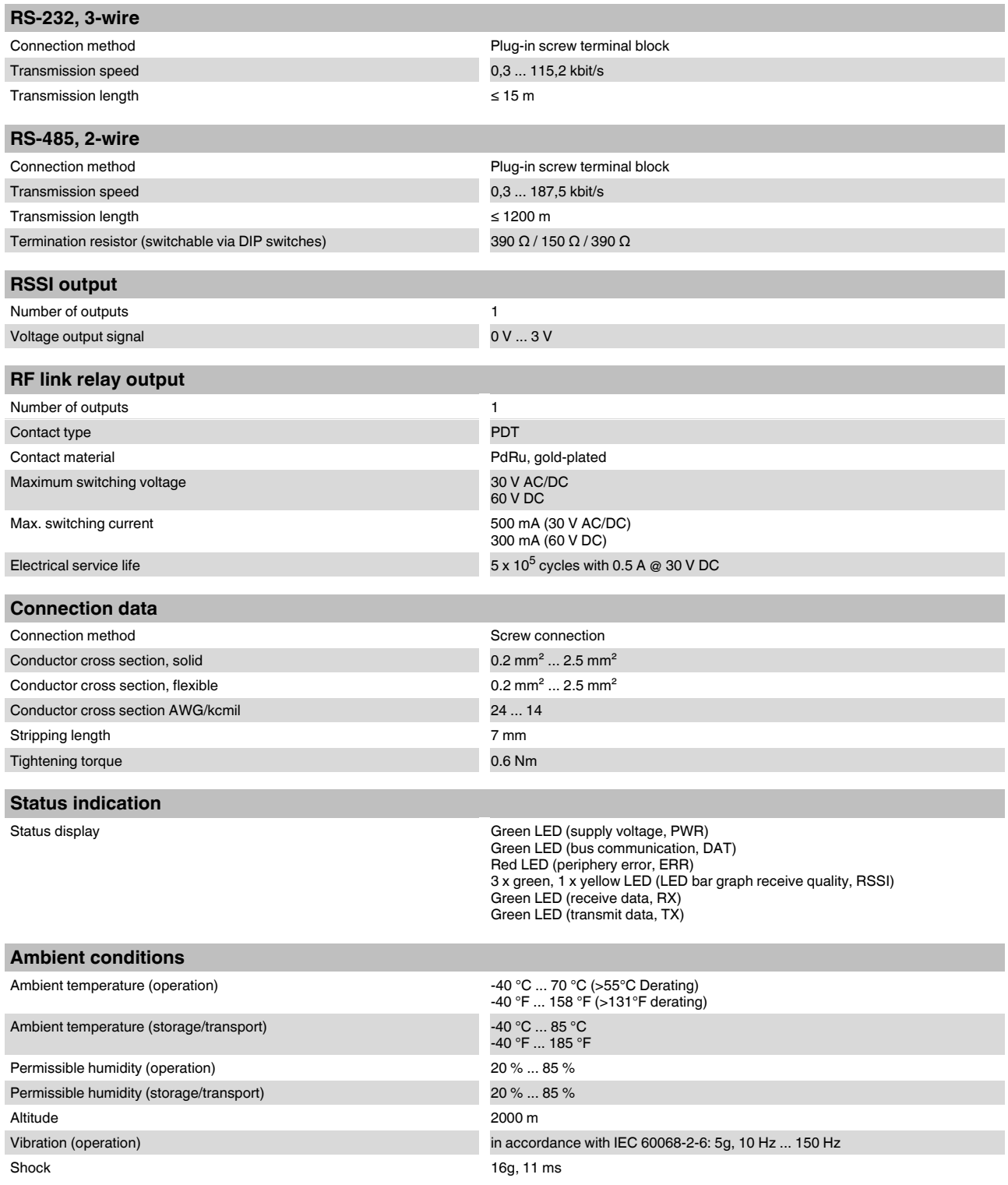

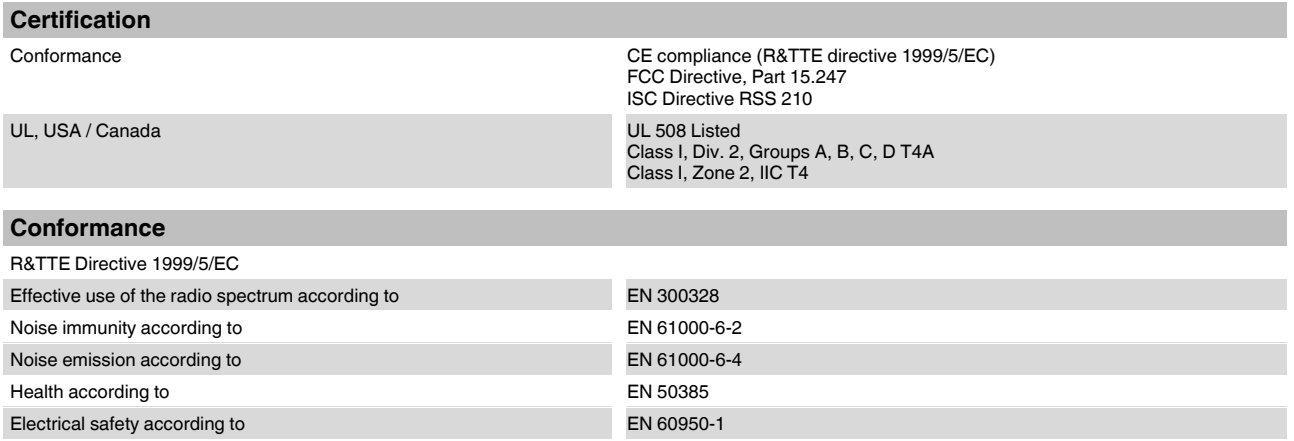

## <span id="page-6-0"></span>**5 Safety regulations and installation notes**

## <span id="page-6-1"></span>**5.1 Intended use**

The devices are intended for application in industrial environments.

The wireless system is Class A equipment and may cause radio interference in residential areas. In this case, the operator may be required to implement appropriate measures and to pay the costs incurred as a result.

This device complies with R&TTE device class 1, with the following restrictions on use according to ERC recommendation 70-03:

**Norway:** The device must not be operated within 20 km of Ny Ålesund town center. **Turkey:** The device may only be operated with Satel antennas in accordance with the "Short Range Radio Devices (SRD) Regulations" Gazette No. 26464 dated

Please note that, in combination with antennas, the maximum permissible transmission power may be exceeded. In this case, set the transmission power via the software (see Section 7.3 "Transmission power").

March 16, 2007.

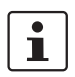

Install the wireless module at least 1 m away from other devices using the 2.4 GHz frequency band (e.g., WLAN, Bluetooth, microwave ovens). Otherwise, both the transmission quality and data transmission rate will be reduced.

## **5.2 Installation notes**

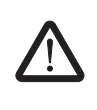

## **WARNING: Risk of electric shock**

During operation, certain parts of this device may carry hazardous voltages. Disregarding this warning may result in damage to equipment and/or serious personal injury.

- Provide a switch/circuit breaker close to the device, which is labeled as the disconnect device for this device or the entire control cabinet.
- Provide overcurrent protection ( $I \leq 6$  A) in the installation.
- Disconnect the device from all power sources during maintenance work and configuration (the device can remain connected to SELV or PELV circuits).
- The housing of the device provides a basic insulation against the neighboring devices, for 300 V eff. If several devices are installed next to each other, this has to be taken into account, and additional insulation has to be installed if necessary. If the neighboring device is equipped with basic insulation, no additional insulation is necessary.
- **•** Operation of the wireless system is only permitted if accessories available from Satel are used. The use of any other components can lead to withdrawal of the operating license.
- **•** Satel hereby declares that this wireless system complies with the basic requirements and other relevant regulations specified in Directive 1999/5/EC.
- **•** Installation, operation, and maintenance may only be carried out by qualified electricians. Follow the installation instructions as described.
- **•** When installing and operating the device, the applicable regulations and safety directives (including national safety directives), as well as general technical regulations, must be observed. The technical data is provided in the package slip and on the certificates (conformity assessment, additional approvals where applicable).
- **•** The device must not be opened or modified. Do not repair the device yourself, replace it with an equivalent device. Repairs may only be carried out by the manufacturer. The manufacturer is not liable for damage resulting from violation.
- **•** The IP20 protection (IEC 60529/EN 60529) of the device is intended for use in a clean and dry environment. The device must not be subject to mechanical strain and/or thermal loads, which exceed the limits described.
- **•** To protect the device against mechanical or electrical damage, install it in a suitable housing with appropriate degree of protection as per IEC 60529.
- **•** The device complies with the EMC regulations for industrial areas (EMC class A). When using the device in residential areas, it may cause radio interference.
- **•** Only specified devices from Satel may be connected to the 12-pos. S-PORT interface.

## <span id="page-7-0"></span>**5.3 UL Notes**

## **INDUSTRIAL CONTROL EQUIPMENT FOR HAZARD-OUS LOCATIONS 45FP**

- A This equipment is suitable for use in Class I, Zone 2, IIC T4 and Class I, Division 2, Groups A, B, C,D T4A hazardous locations or non-hazardous locations only.
- B WARNING EXPLOSION HAZARD DO NOT DIS-CONNECT EQUIPMENT UNLESS POWER HAS BEEN SWITCHED OFF OR THE AREA IS KNOWN TO BE NON-HAZARDOUS.
- C WARNING EXPLOSION HAZARD SUBSTITU-TION OF COMPONENTS MAY IMPAIR SUITABILITY FOR CLASS 1, DIVISION 2.
- D These devices are open-type devices that are to be installed in an enclosure suitable for the environment that is only accessible with the use of a tool.
- E WARNING Exposure to some chemicals may degrade the sealing properties of materials used in relays within this device.
- F WARNING EXPLOSION HAZARD S-PORT IS FOR MAINTENANCE AND PROGRAMMING ONLY AND SHOULD ONLY BE USED WHEN THE AREA IS KNOWN TO BE NON-HAZARDOUS.

## <span id="page-7-1"></span>**5.4 Conformance**

## **FCC**

This device complies with Part 15 of the FCC rules. Operation is subject to the following two conditions:

(1) This device may not cause harmful interference.

(2) This device must accept any interference received, including interference that may cause undesired operation.

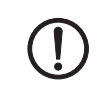

## **NOTE: Interference**

This equipment has been tested and found to comply with the limits for a Class A digital device, pursuant to part 15 of the FCC rules. These limits are designed to provide reasonable protection against harmful interference when the equipment is operated in a commercial environment. This equipment generates, uses and can radiate radio frequency energy and, if not installed and used in accordance with the instruction manual, may cause harmful interference to radio communications. Operation of this equipment in a residential area is likely to cause harmful interference, in which case, the user will be required to correct the interference at his own expense.

Any changes or modifications not explicitly approved by Satel could cause the device to cease to comply with FCC rules Part 15, and thus void the user's authority to operate the equipment.

Radio frequency exposure:

The device contains a radio transmitter and receiver. During communication the device receives and transmits radio frequency (RF) electromagnetic fields (microwaves) in the frequency range of 2400 MHz to 2483.5 MHz.

RF Exposure Statement:

This equipment should be installed and operated with a minimum distance of 20 cm between the radiator and your body.

This transmitter must not be co-located or operating in conjunction with any other antenna or transmitter.

This device contains:

FCC ID: YG3RAD2400A

## **Industry Canada (IC)**

Operation is subject to the following two conditions: (1) this device may not cause interference, and (2) this device must accept any interference, including interference that may cause undesired operation of the device.

This device has been designed to operate with an antenna having a maximum gain of 9 dBi.

Having a higher gain is strictly prohibited per regulations of Industry Canada. The required antenna impedance is 50 ohms.

To reduce potential radio interference to other users, the antenna type and its gain should be so chosen that the equivalent isotropically radiated power (EIRP) is not more than that permitted for successful communication.

This device contains:

IC certificate: 4720B-RAD2400A

## <span id="page-8-0"></span>**6 Installation**

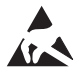

## **NOTE: electrostatic discharge!**

The device contains components that can be damaged or destroyed by electrostatic discharge. When handling the device, observe the necessary safety precautions against electrostatic discharge (ESD) according to EN 61340-5-1 and IEC 61340-5-1.

#### <span id="page-8-1"></span>**6.1 Structure**

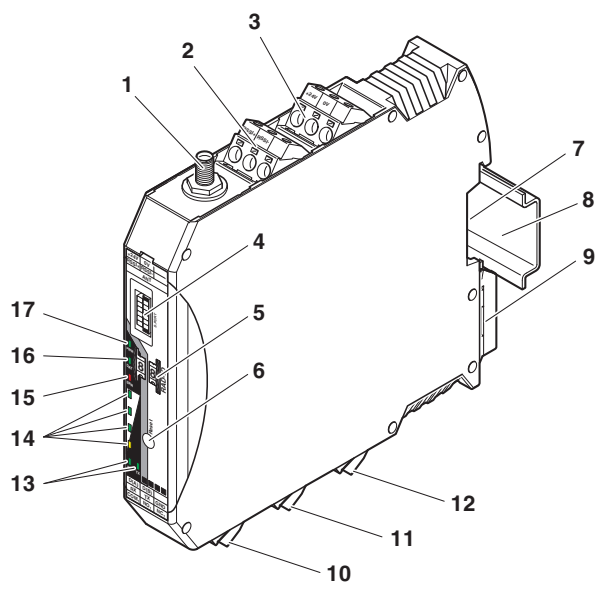

Figure 1 Function elements

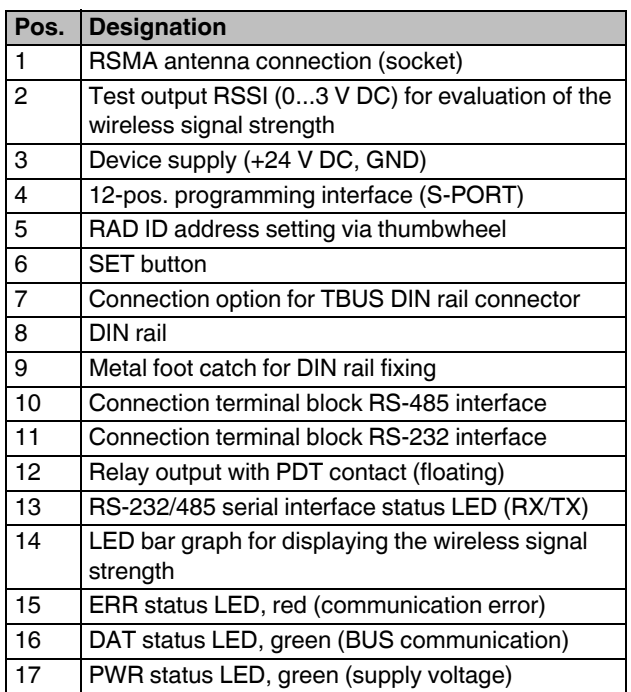

## <span id="page-8-2"></span>**6.2 Basic circuit diagram**

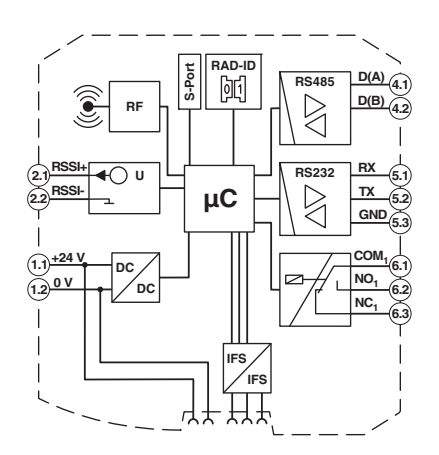

Figure 2 Basic circuit diagram

## <span id="page-9-0"></span>**6.3 Display and diagnostic elements**

The wireless module indicates the operating states with nine LEDs.

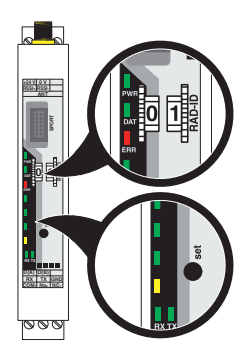

Figure 3 Display and diagnostic elements

## **PWR LED**

The green PWR LED indicates the supply voltage status.

- OFF No supply voltage
- ON Supply voltage OK

## **DAT LED**

The green DAT LED indicates the bus communication status. OFF No communication Flashing Configuration mode

ON Cyclic data communication

## **ERR LED**

The red ERR LED indicates the error status.

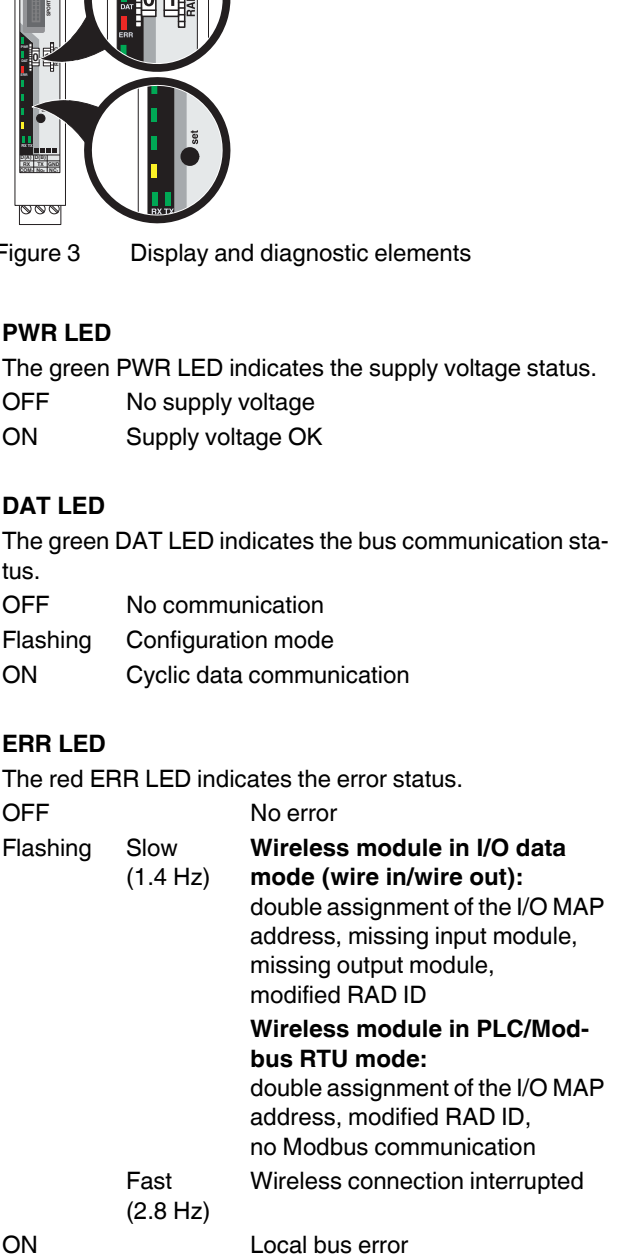

## **LED bar graph**

The LED bar graph indicates the receive signal strength.

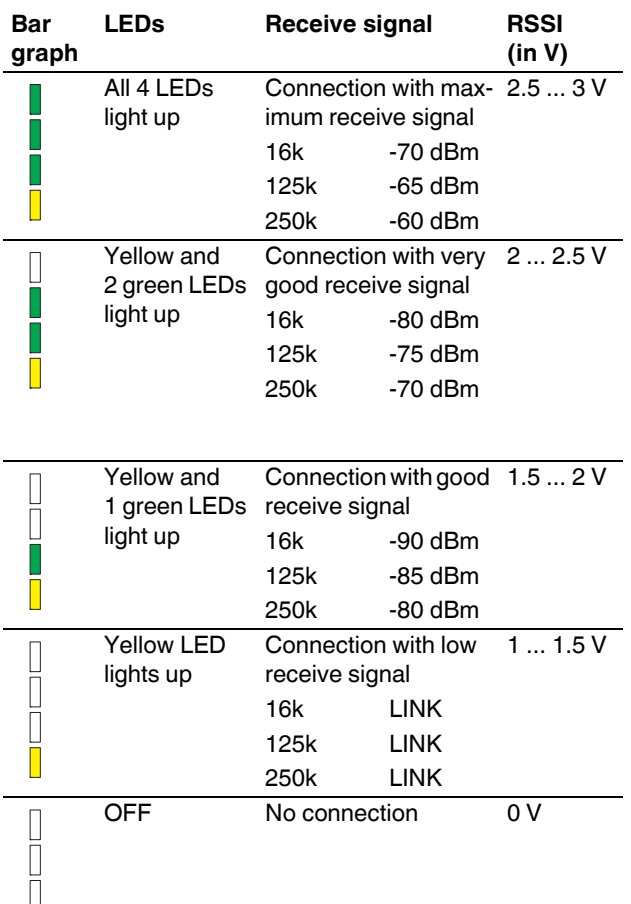

#### **LED bar graph - light sequence**

The light sequence from bottom to top signalizes a firmware update or that the wireless module is in write mode for the memory stick.

## **LED bar graph - flashing**

The devices are too close to each other.

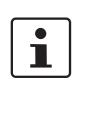

The antenna is mounted outside the control cabinet/building. Observe the installation instructions for the antenna used. See also "Safety regulations and installation notes".

As the full transmission power and the reception amplifier are activated by default, signals may be superimposed. Increase the distance between devices.

## **TX LED**

The green TX LED indicates communication (transmit data) with the RS-232/RS-485 interface.

From firmware version 1.70: in I/O data mode, the TX-LED on the wireless master flashes (RAD-ID =  $01$ ). This indicates that the wireless master continually emits search requests to RS-485 stations.

## **RX LED**

The green RX LED indicates communication (receive data) with the RS-232/RS-485 interface.

## **SET button**

The SET button is used to confirm a station change, without performing a power up.

After making any change, press the SET button for one second to apply the settings. The DAT LED starts flashing. When the DAT LED is permanently on this means that read in has been completed.

Station changes:

- RAD ID address of the wireless module changed
- I/O MAP address of extension modules changed
- I/O extension module added
- I/O extension module removed
- Memory stick used
- SATEL-LP-CONF stick used

Ĭ

### **RSSI LED bar graph**

You can read the RSSI values (signal strength received) via the serial interface of the master wireless module by Modbus/RTU commands.

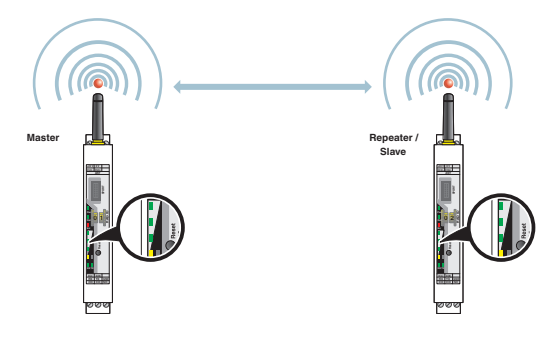

Figure 4 Example of point-to-point connection

In a point-to-point connection, the LED bar graph is active on the master and on the repeater/slave. The same signal strength is displayed on both modules.

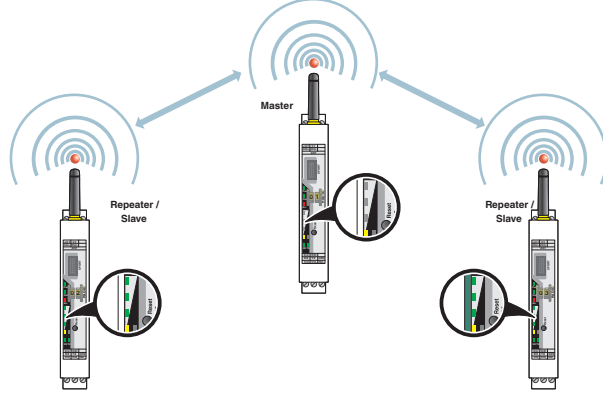

Figure 5 Example of multipoint-to-point connection

In a wireless network with more than one repeater/slave, only the yellow LED on the master is permanently on. The signal strength is displayed on the repeaters/slaves. The signal strength is always related to the wireless module which is directly connected.

#### **RF link relay**

The RF link relay in the transceiver diagnoses the state of the wireless connection. It picks up when the wireless connection is established. If no data packets are received correctly over a period of 10 seconds, the relay drops out again. It picks up again automatically when the wireless connection is re-established.

The RF link relay has been designed as a PDT contact.

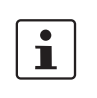

The RF link relay can be used as a fault message contact to indicate the failure of the wireless connection to the controller.

#### **RSSI test socket**

A voltage measuring device can be connected to the RSSI test socket to measure a voltage, which provides information about the received wireless signal. Using the table shown below the LED bar graph, the received signal strength can be determined using the voltage value. This can be useful when positioning and aligning the antenna, for example.

## <span id="page-12-0"></span>**6.4 Assembly/removal**

#### **Connection station with I/O extension modules**

Up to 32 different I/O extension modules can be connected to every wireless module via the DIN rail connector (see accessories). Data is transmitted and power is supplied to the I/O extension modules via the bus foot.

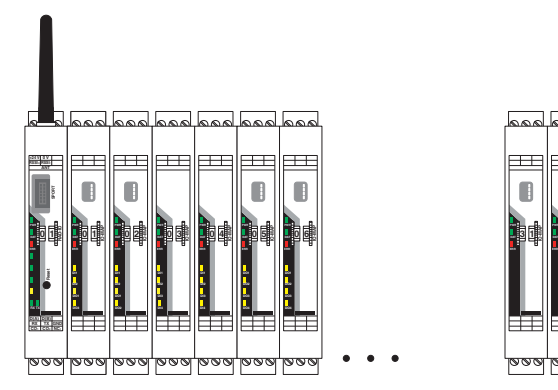

Figure 6 SATEL-LP connection station with up to 32 I/O extension modules

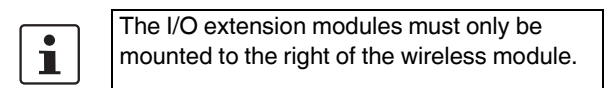

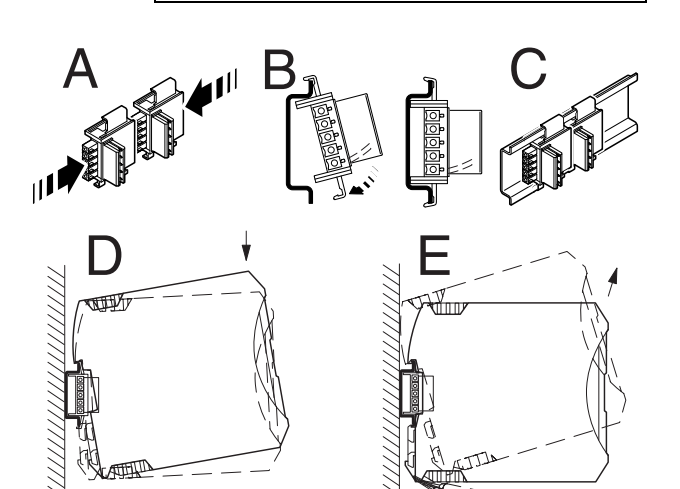

Figure 7 Mounting and removing

## **Assembly**

When using the device in a connection station, use the 17.5 mm wide DIN rail connector supplied. Only use the DIN rail connector in connection with 24 V DC devices.

- **•** Connect the DIN rail connectors together for a connection station.
- **•** Push the connected DIN rail connectors into the DIN rail.
- **•** Place the device onto the DIN rail from above. Ensure the device and DIN rail connector are aligned correctly.
- **•** Holding the device by the housing cover, carefully push the device towards the mounting surface so that the device bus connector is securely fixed onto the DIN rail connector.
- **•** Once the snap-on foot has been audibly snapped onto the DIN rail, check that it is fixed securely. The device is only mechanically secured via the DIN rail.
- **•** Connect the desired number of I/O extension modules to the wireless module via the DIN rail connector.
- **•** Install the device in suitable housing to meet the requirements for the protection class.
- **•** During startup, check that the device is operating, wired, and marked correctly.

## **Removing**

**IO-MAP 3 2**

- **•** Use a suitable screwdriver to release the locking mechanism on the snap-on foot of the device.
- **•** Hold onto the device by the housing cover and carefully tilt it upwards.
- **•** Carefully lift the device off the DIN rail connector and the DIN rail.

#### <span id="page-13-0"></span>**6.5 Connecting the cables**

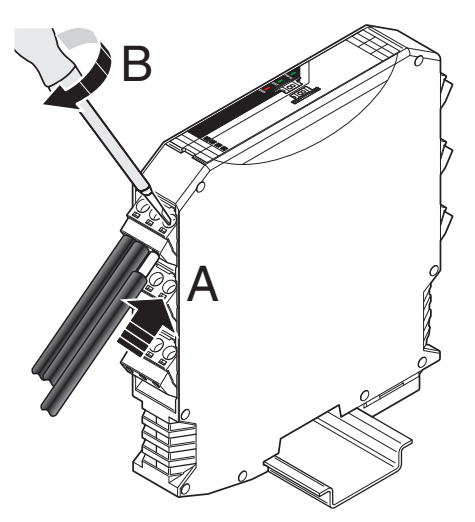

Figure 8 Connecting the cables

- **•** Crimp ferrules to the wires. Permissible cable cross section: 0.2...2.5 mm².
- **•** Insert the wire with ferrule into the corresponding connection terminal block.
- **•** Use a screwdriver to tighten the screw in the opening above the connection terminal block. Tightening torque: 0.6 Nm

#### <span id="page-13-1"></span>**6.6 Serial pin assignment**

Connect the I/O device to the wireless module via the required serial interface.

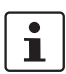

Parallel operation of the interfaces is not possible.

## **Shielding**

**•** Connect the shield connection of the RS-485 bus cable correctly via an external shield connection clamp.

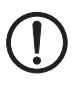

#### **NOTE: damage to the interface**

A faulty connection of the shield in combination with permanent external interferences can cause damage to the RS-485 interface. Observe the polarity of the RS-485 2-wire cable and ensure that the shield connection is connected correctly.

Choose the type of shield connection according to the type of interference expected:

- Firstly, connect the shield on one side. This suppresses electrical fields.
- To suppress disturbances caused by alternating magnetic fields, connect the shield on both sides. When doing so, the ground loops must be taken into account: galvanic disturbances along the reference potential can interfere with the useful signal, and the shielding effect is reduced.
- If several devices are connected to a single bus, the shield must be connected to each device (e.g., by means of clamps).
- Connect the bus shield to a central PE point using short, low-impedance connections with a large surface area (e.g., by means of shield connection clamps).

#### **Activating/deactivating the termination network**

The wireless module is operated on a 2-wire bus line. For correct operation of the bus system, termination networks are required for the RS-485 bus connection.

**•** Terminate an RS-485 bus cable at both bus ends. To do so, verify the position of the wireless module on the RS-485 bus cable and set the required operating mode via the DIP switch.

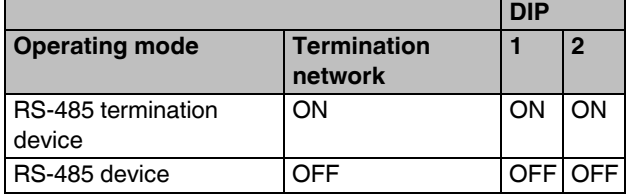

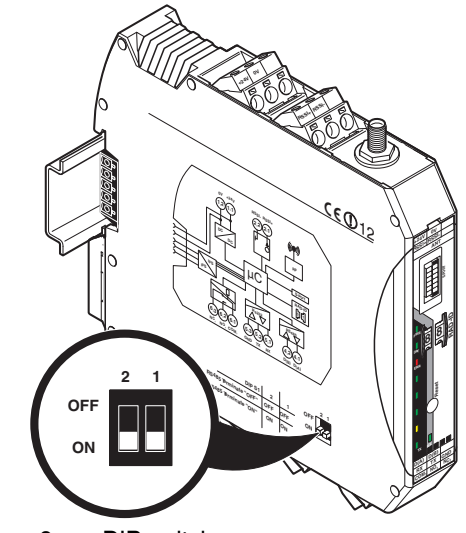

Figure 9 DIP switches

#### **RS-485 pin assignment**

In RS-485 mode, an RS-485 network with several I/O devices can be created. Use a twisted pair bus cable to connect the I/O devices. Fit this bus cable with a termination network at the two furthest points of the RS-485 network.

- **•** Connect the individual conductors of the data cable to the plug-in screw terminal block (Figure 1, item 10).
- **•** Make sure the signal assignment is correct.

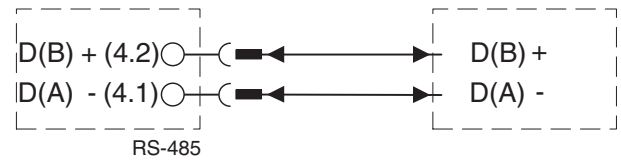

Figure 10 RS-485 interface pin assignment

## **RS-232 pin assignment**

In RS-232 mode, point-to-point connections can be established.

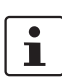

The RS-232 interface is a DCE (data communication equipment) type.

The wireless module may only be connected to devices, which meet the requirements of EN 60950.

- **•** Connect the individual conductors of the data cable to the plug-in screw terminal block (Figure 1, item 11).
- **•** Make sure the signal assignment is correct.

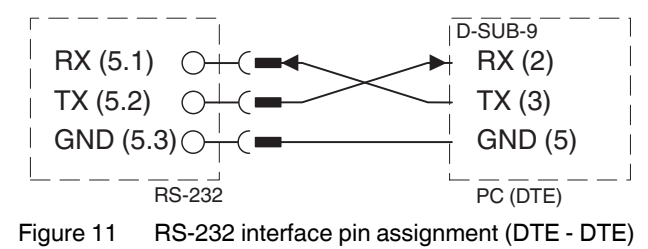

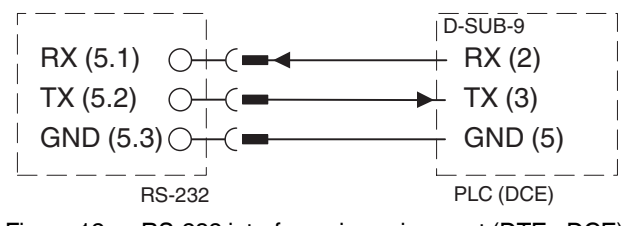

Figure 12 RS-232 interface pin assignment (DTE - DCE)

#### **Antenna connection**

The wireless module has an RSMA antenna connection (socket) for connecting an external antenna.

A wide selection of antennas and antenna cables can be found in the "Ordering data" section on page 3.

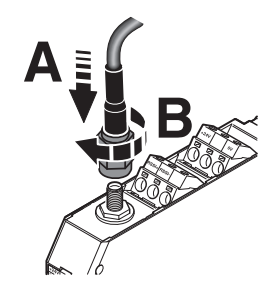

Figure 13 Antenna connection

## <span id="page-15-0"></span>**7 Startup and configuration**

By default, all wireless modules are configured in the same way.

### **Default settings**

Operating mode: I/O data mode (wire in/wire out)

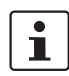

Data communication is only possible using I/O extension modules.

#### **Wireless interface**

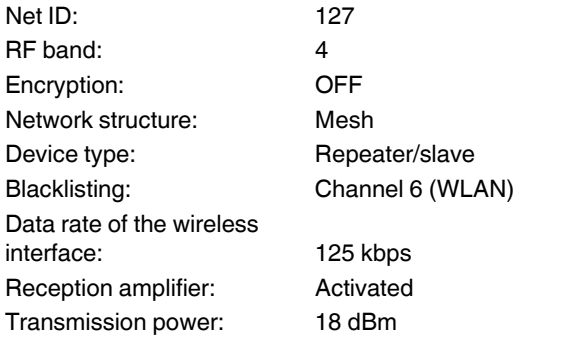

For simple I/O data applications (wire in/wire out), addressing is carried out easily using a thumbwheel. This means you can establish a wireless connection without any programming effort.

For serial data transmission, PLC/Modbus RTU mode or changes to the "default settings", each wireless module must be configured using the SATEL-LP-CONF configuration and diagnostics software. See Section 7.5, "SATEL-LP-CONF configuration and diagnostics software".

If you operate the system in an environment with more than one network in the 2.4 GHz band or other networks (such as WLAN), you can use a configuration memory (SATEL-LP-CONF stick) or make advanced settings via the SATEL-LP-CONF software.

## <span id="page-15-1"></span>**7.1 Resetting to the default settings**

- **•** Disconnect the device from the supply voltage.
- **•** Hold down the SET button located on the front of the device.
- **•** Switch the supply voltage back on.
- **•** Press and hold the SET button until the DAT LED flashes.

Alternatively, you can reset the device to the default settings using the SATEL-LP-CONF software.

#### <span id="page-15-2"></span>**7.2 Setting the station address (RAD-ID)**

You address the devices in a wireless network via the thumbwheel on the front of the wireless module.

Firstly, set the desired station address with the yellow thumbwheel on the wireless module. This results in an initial functional configuration. There must be one master (address "01") and at least one repeater/slave (address "02 to 99") in a network.

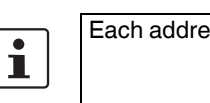

Each address in a network must be unique.

Configuring two wireless modules with the same address will result in a network that does not function correctly.

The following settings can be made using the thumbwheel:

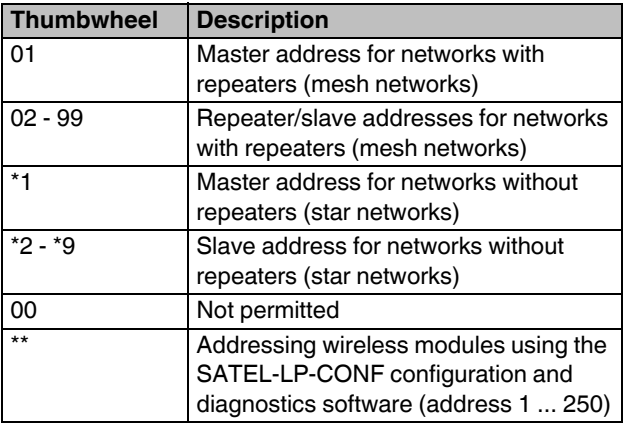

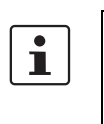

Setting the address via the thumbwheel has priority over setting the address via the SA-TEL-LP-CONF configuration and diagnostics software.

After making any change to the module address, press the SET button for one second to apply the setting.

### <span id="page-16-0"></span>**7.3 Transmission capacity**

 $\mathbf{i}$ 

Observe the maximum permissible radiated transmission power at the antenna (EIRP, see table). This is determined based on: Device transmission power + antenna gain

- cable attenuation. Reduce the device transmission power via the

SATEL-LP-CONF software, if necessary.

#### <span id="page-16-1"></span>**7.4 Data transmission speed of the wireless interface**

The range is an important parameter in industrial wireless applications, especially in outdoor applications.

Even in cases where long ranges do not have to be covered, good receiver sensitivity enables transmission in harsher outdoor conditions, e.g., when there is no direct line of sight.

The receiver sensitivity determines the signal amplitude which can just about be received by the wireless module. The lower the data transmission speed of the wireless interface, the higher the receiver sensitivity and thereby the bandwidth.

You can achieve transmission within the kilometer range using the wireless module if the following conditions are fulfilled:

- Suitable gain antennae are used
- Line of sight
- Adherence to the Fresnel zone

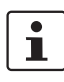

Adjust the data transmission speed of the wireless interface to the respective application using the SATEL-LP-CONF software (default setting = 125 kbps).

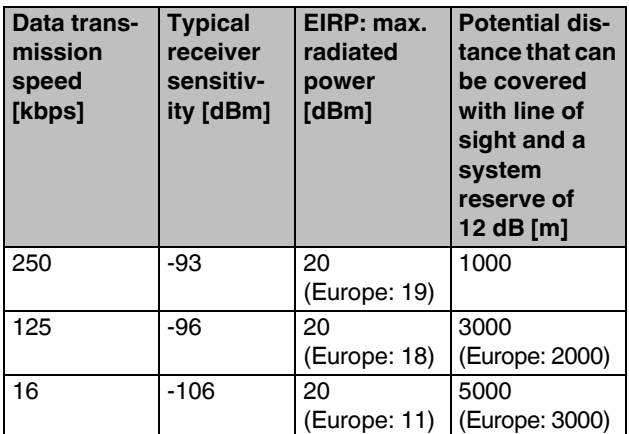

#### <span id="page-16-2"></span>**7.5 I/O data transmission**

In order to enable the transmission of signals, you must assign a corresponding output module to the input module.

The following conditions must be met:

#### **Wireless module in I/O data mode (default setting)**

Use the white thumbwheel on the I/O extension module to set the I/O MAP address (01 ... 99).

The input device must be provided with the same I/O MAP address as the assigned output device at the other station (I/O mapping). The I/O MAP address may only appear once in the network. Exception: outputs with the same address can occur multiple times in different stations on the network.

Once the desired number of I/O extension modules have been connected to the wireless module via the DIN rail connector, the active configuration of the station must be read in via the SET button (item 6 in Figure 1) on the front of the wireless module.

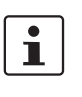

You can connect a maximum of 32 I/O extension modules to a station.

To apply the configuration, press the SET button for one second in the event of the following changes:

- RAD ID address of the wireless module changed
- I/O MAP address of extension modules changed
- I/O extension module removed
- I/O extension module added

## <span id="page-17-0"></span>**7.6 SATEL-LP-CONF configuration and diagnostics software**

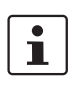

A PC with a Windows operating system is required in order to use the configuration and diagnostics software.

[SATEL-LP-CONF configuration software is required for spe](http://www.satel.com)cial settings.

[This can be downloaded at](http://www.satel.com) www.satel.com.

**•** Use the SATEL-LP-PROG (Order No. YC0520) USB cable for this.

#### <span id="page-17-1"></span>**7.7 Serial data transmission**

For serial data communication, you have to activate the "serial data" mode in the SATEL-LP-CONF software. Set the interface parameters of the RS-232 or RS-485 interface such as data rate, parity, stop bits, and data bits according to the connected application.

#### <span id="page-17-2"></span>**7.8 PLC/Modbus RTU mode**

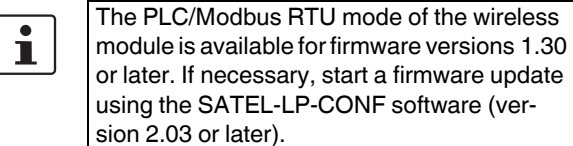

Activate the PLC/Modbus RTU mode in the SATEL-LP-CONF software.

In PLC/Modbus RTU mode (I/O to serial), you can wirelessly connect I/O modules directly to a controller. The wireless module provides an RS-232 or RS-485 interface for this purpose.

In PLC/Modbus mode, the wireless master works as a Modbus slave and has its own Modbus address. The Modbus address is a unique address, which is only assigned for the wireless master (RAD-ID = 1). You can select an address 1 ... 247.

You can connect I/O extension modules to each wireless device in the network. A wireless network can have a maximum of 99 I/O extension modules.

Use the white thumbwheel on the I/O extension module to set the I/O MAP address (01 ... 99). Each I/O MAP address may only appear once in the network. Output modules and input modules must have different I/O MAP addresses. Exception: outputs with the same address can occur multiple times in different stations on the network.

Input and output data is stored in a Modbus Memory Map in the master wireless module. The process data tables can be found in the SATEL-LP user manual.

#### <span id="page-18-0"></span>**7.9 Behavior of the input and output modules in the event of an interrupted wireless connection**

DIP switches on the I/O extension modules can be used to set how the analog and digital outputs should behave in the event of interrupted wireless connection.

## **"HOLD" DIP switch**

If the wireless connection is interrupted, the outputs of the I/O extension modules retain their last value or state.

## **"RESET" DIP switch**

If the wireless connection is interrupted, the outputs of the I/O extension modules are reset (output value is set to 0).

## <span id="page-18-1"></span>**7.10 Saving the wireless network**

Using a SATEL-LP-CONF stick (see accessories in the "Ordering data" section on page 3), you can configure a unique and secure network. This enables the parallel operation of multiple networks (using different RF bands).

Insert the SATEL-LP-CONF stick into the S-PORT of the wireless module. After accepting, the information is then loaded into the internal memory.

 $\mathbf{i}$ 

You have to configure each individual network device. To this end, you only need one SATEL-LP-CONF stick for all wireless modules in the network.

After configuration, you can remove the SATEL-LP-CONF stick from the wireless module.

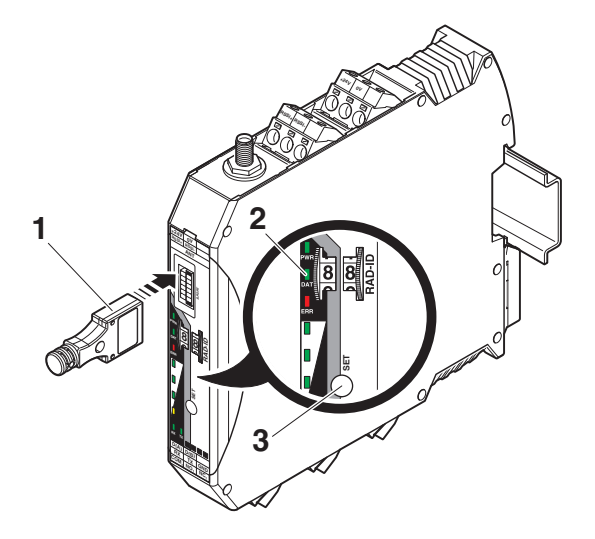

Figure 14 Configuration via SATEL-LP-CONF stick

- **1** SATEL-LP-CONF...
- **2** Status LEDs
- **3** SET button

The SATEL-LP-CONF stick contains: RF band (3, 5 or 7) and a unique network ID The SATEL-LP-CONF stick is used as a network key.

## **Reading in the device configuration using the SATEL-LP-CONF stick**

- **•** Insert the SATEL-LP-CONF stick into the S-PORT of the wireless module.
- **•** Press the SET button on the wireless module for one second.
- **•** Parameter read in is started.
- **•** When the DAT LED lights up once, this means that the read in process has been completed. The new parameters are activated.
- **•** Remove the SATEL-LP-CONF stick from the wireless module.

#### <span id="page-19-0"></span>**7.11 Copying device settings to new network devices**

Your individual configuration data can be saved to a memory stick (SATEL-LP-MEMORY, see accessories in the "Ordering data" section on page 3), e.g., to transfer the same configuration to other devices.

### **Common network parameters:**

- Operating mode
- Network ID
- RF band
- Data rate of the wireless interface
- **Encryption**
- Network type

#### **Individual device parameters:**

- Station name
- RAD ID
- Transmission power
- List of permitted connections
- Receive preamplifier ON/OFF
- Serial interface parameters

#### **Writing a full copy of the individual device parameters and common network parameters to the memory stick (SATEL-LP-MEMORY):**

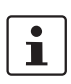

If an error is detected while saving or subsequently checking the data, the DAT and ERR LEDs flash simultaneously.

- **•** Confirm by pressing the SET button on the wireless module for at least six seconds.
- **•** The four RSSI bar graph LEDs start a light sequence from bottom to top.
- **•** Insert the memory stick into the S port of the wireless module.
- **•** The copying of parameters is started automatically.
- **•** Wait until the RSSI bar graph LEDs reach the static state or the light sequence stops. The write process has been completed.
- **•** Remove the memory stick from the wireless module.

#### **Reading in common network parameters via the memory stick:**

This function enables common network parameters to be read in from the memory stick. This means that all network devices can have the same network parameters.

- **•** Insert the memory stick into the S port of the wireless module.
- **•** Press the SET button on the wireless module for one second.
- **•** Parameter read in is started.
- **•** When the DAT LED lights up once, this means that the read in process has been completed. The new parameters are activated.
- **•** Remove the memory stick from the wireless module.

#### **Reading in a full copy of the individual device parameters and common network parameters via the memory stick:**

This function enables all individual device parameters and common network parameters to be read in from the memory stick. This means that a full copy of devices can be created. This can be used, for example, to create a backup copy of a device for device replacement.

- **•** Insert the memory stick into the S port of the wireless module.
- **•** Confirm by pressing the SET button on the wireless module for at least six seconds.
- **•** Parameter read in is started, the DAT LED flashes.
- **•** Wait until the DAT LED is no longer flashing. The read in process has been completed and the new parameters are activated.
- **•** Remove the memory stick from the wireless module.

## <span id="page-20-0"></span>**8 Process data**

You can read the RSSI values (signal strength received) via the serial interface of the master wireless module by Modbus/RTU commands.

The RSSI values of all wireless modules are within the address area 35001 ... 35250.

## **RSSI signal and error code register**

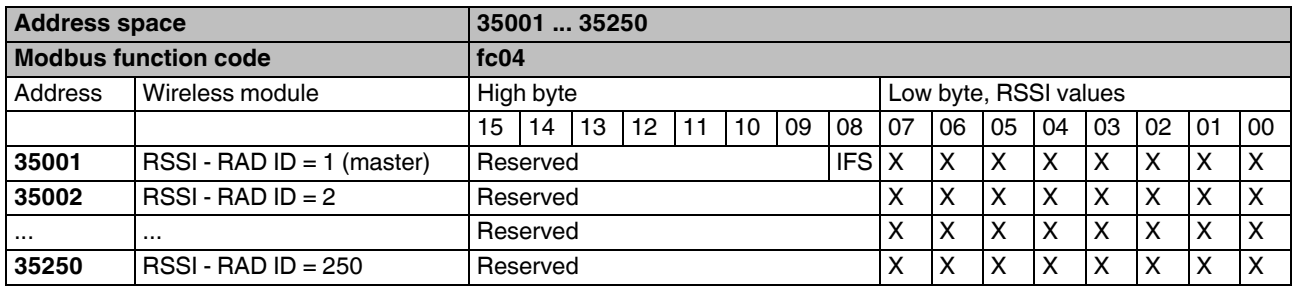

Bit 08 = error on IFS bus

If an error occurs on the IFS bus, the register value = 1 (e.g., local bus error, as the input or output module is separated from the DIN rail connector).

If no errors are present on the IFS bus, the register value  $= 0$ .

- Bits 9 ... 15 are reserved.
- Values < 255 indicate the RSSI value in -dBm.
- The value 255 means that the RSSI value is invalid or the device cannot be reached.